# GUIDE TO MANAGE A REMOTE SIGNATURE CERTIFICATE

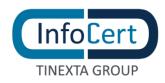

## **SUMMARY**

| 1  | WHAT I NEED                            | . 3 |
|----|----------------------------------------|-----|
| 2  | ACCESS TO THE PORTAL                   | .4  |
| 3  | SIGNATURE CERTIFICATE DETAILS          | . 5 |
| 4  | OTP CODES                              | . 6 |
| 5  | SIGNATURE HISTORY                      | . 7 |
| 6  | CHANGE YOUR PIN                        | . 8 |
| 7  | DIGITAL SIGNATURE RENEWAL              | .9  |
| 8  | SUSPENSION AND REVOCATION OF SIGNATURE | 10  |
| 9  | ACCOUNT MANAGEMENT                     | 11  |
| 9  | .1 CHANGE PASSWORD                     | .11 |
| 9  | .2 CHANGE PHONE NUMBER                 |     |
| 9  | .3 CHANGE YOUR E-MAIL ADDRESS          | .13 |
| 9  | .4 CHANGE SECRET QUESTION              | .14 |
| 10 | END OF ACTIVITIES                      | 15  |

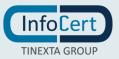

## 1 WHAT I NEED

- The link to the portal MySign, dedicated to holders of a remote signing certificate;
- the User-ID and the password of your remote signing certificate;
- the **mobile phone**, associated during registration, to receive **OTP codes**, via SMS.

**Certificate**: The set of information, presented in form of electronic file, that defines with certainty the match between the Holder identification data and his public key. A certificate define with certainty the CA of issue and the length of time of use.

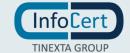

## 2 ACCESS TO THE PORTAL

To access the management portal of your remote signing certificate, you must connect to the <u>MySign</u> site authenticating with your login credentials. The **User ID** is the one that has been assigned by InfoCert (available both in the Registration Request and in the confirmation e-mail arrived immediately after the registration of my data). The **password** is the one you set when the remote signing certificate was activated.

If you have forgotten your password, you can recover it with the *I Forgot the Password* feature.

| Sign in to SelfCare Signature                                                                                                    |                                                                                  | Assistance     © EN |
|----------------------------------------------------------------------------------------------------|----------------------------------------------------------------------------------|---------------------|
| II Digital Trust<br>ha una nuova identità<br>INFOCERT<br>TINEXTA GROUP<br>La fiducia digitale è al centro<br>del nostro impegno aziendale,<br>per garantire la sicurezza<br>e l'affidabilità online. | Sign in<br>LEGALCERT<br>Enter your User ID<br>Es: m235477<br>Enter your password |                     |

On the next welcome page, you will find the management menu:

| MARIO ROSSI<br>REMOTE SIGNATU | RE.                                        |                     |                                                               |          |   | 0 Signatures made in the last week            | 0<br>Total uses of<br>signature | f digi |
|-------------------------------|--------------------------------------------|---------------------|---------------------------------------------------------------|----------|---|-----------------------------------------------|---------------------------------|--------|
|                               |                                            |                     |                                                               |          |   |                                               |                                 |        |
|                               |                                            |                     |                                                               |          |   |                                               |                                 |        |
| Signature c                   | <b>ertificate</b><br>gnature certificate c | →<br>lata <u>**</u> | OTP Codes →<br>Manage OTP codes linked to your<br>profile     | <u>•</u> | - | a <b>ture history</b><br>/ all your signature | S                               | →      |
|                               | IN                                         | →                   | Renew digital signature →<br>Renew your signature certificate |          |   | pension and revo<br>ature                     | cation of                       | →      |

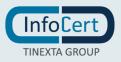

## **3 SIGNATURE CERTIFICATE DETAILS**

In this section you will find general information about the certificate: status, activation date, unique identifier number.

| Name<br>MARIO                                             |
|-----------------------------------------------------------|
| Status<br>IT                                              |
| Last name<br>ROSSI                                        |
|                                                           |
| Holder<br>InfoCert Qualified Electronic Signature CA 3 CL |
| Organizational Unit<br>Qualified Trust Service Provider   |
|                                                           |

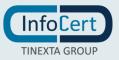

## 4 **OTP CODES**

In this section you can choose the OTP reception mode to finalize the Signature operations.

| OTP Codes                                                                               |                           |
|-----------------------------------------------------------------------------------------|---------------------------|
| he OTP code is a disposable code that is generated automatically. You will need it to c | onfirm your transactions. |
| OTP - On MyInfoCert app To be activated Install the MyInfoCert app.                     | Activate                  |
| OTP - SMS Notification Active Receive the OTP code via SMS to the number: +39347******* | Change number             |

If you want to change the phone number linked to receiving OTPs, you must have access to the number currently in use to authorize the operation.

| Change number                                      |                                                                                                    |                                                    | × |  |  |  |  |
|----------------------------------------------------|----------------------------------------------------------------------------------------------------|----------------------------------------------------|---|--|--|--|--|
| To change the cell phone<br>• Enter the new number | <ul> <li>To change the cell phone number on which to receive OTP codes, it is necessary:</li> <li>Enter the new number on which you want to receive the confirmation SMS</li> <li>Have access to the number currently in use to authorize the transaction with the OTP code</li> </ul> |                                                    |   |  |  |  |  |
| You need the mobile<br>number                      | number +3934******                                                                                                    | *associated with the Signature to change the phone | × |  |  |  |  |
| New issue                                          |                                                                                                    | Enter OTP code Send new OTP                        |   |  |  |  |  |
| Enter t                                            | he new number                                                                                                    | We sent you a code via SMS                         |   |  |  |  |  |
|                                                    |                                                                                                    | Cancel                                             |   |  |  |  |  |
|                                                    |                                                                                                    |                                                    |   |  |  |  |  |

The OTP will be sent on your old phone number, that must be active when you start the change process.

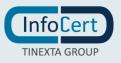

## **5 SIGNATURE HISTORY**

This section displays the history of signatures made. Through the search filters it is possible to limit the search to a precise time frame.

| Signature history Total signatures 0    |                                         |                                |       |
|-----------------------------------------|-----------------------------------------|--------------------------------|-------|
| Signatures displayed: 0 on 0            | Sort by <b>Most recent signature</b> ~  | Filter                         | Reset |
| No signature found with current search. |                                         | From :                         |       |
|                                         |                                         | 24/11/2021                     |       |
|                                         |                                         | AI :                           |       |
|                                         | 1 A A A A A A A A A A A A A A A A A A A | 24/11/2022                     |       |
|                                         |                                         | View accesses                  |       |
|                                         |                                         | See all signatures             |       |
|                                         |                                         | 🔿 Last 7 days                  |       |
|                                         |                                         | O Last 3 months                |       |
|                                         |                                         | Outcome     See all outcomes   |       |
|                                         |                                         | <ul> <li>Successful</li> </ul> |       |
|                                         |                                         | ⊖ Failed                       |       |
|                                         |                                         | Search                         |       |
|                                         |                                         |                                |       |
|                                         |                                         |                                |       |

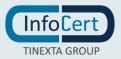

## 6 CHANGE YOUR PIN

Within the *Change PIN* section, you can change the security PIN of your certificate.

After entering the current PIN and the new one, which must be confirmed, proceed with a click on the *Confirmation* button.

| hange PIN                                                                                 |   |                                      |          |
|-------------------------------------------------------------------------------------------|---|--------------------------------------|----------|
| 1 Set new PIN                                                                             |   |                                      | ^        |
| Change the PIN you use to sign                                                            |   |                                      |          |
| If you forget your PIN, you will not be able proceed to apply for a new digital signature |   | rieve it in any way and will have to | ×        |
| Current PIN                                                                               |   | New PIN                              |          |
| Enter the current PIN                                                                     | Ο | Enter the new PIN                    | Θ        |
| Confirm new PIN                                                                           |   |                                      |          |
| Re-enter new PIN                                                                          | o |                                      |          |
|                                                                                           |   | Cancel Conf                          | irmation |
| 2 Confirm the operation                                                                   |   |                                      | ~        |
| 2 Confirm the operation                                                                   |   |                                      |          |

For security reasons, the system will request validation by entering an **OTP code** that will be received *via SMS*.

| Change PIN                                  | ×  |
|---------------------------------------------|----|
| ✓ Set new PIN                               | ~  |
| 2 Confirm the operation                     | ^  |
| Enter the OTP code to confirm the operation |    |
| Enter OTP code Send new OTP                 |    |
|                                             |    |
| We sent you a code via SMS                  |    |
| Cancel Confirmati                           | on |

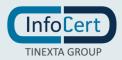

## 7 DIGITAL SIGNATURE RENEWAL

In the *Renew Digital Signature* section, you can view the expiration date of your certificate and renew.

| Renew digital signature                                                                                                    |
|----------------------------------------------------------------------------------------------------|
| Renew digital signature<br>Due date: 16/11/2025                                                                                  |
| Upon renewal of your signature, we inform you that we will issue a latest generation certificate with a new identification code. |
| Your current credentials will remain unchanged.                                                                                  |
| Renew with Coupon         Renew with RAO credentials         Renew signature                                                     |
|                                                                                                    |
|                                                                                                    |

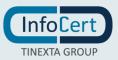

## **8 SUSPENSION AND REVOCATION OF SIGNATURE**

In this section you can temporarily suspend your signature or revoke it by permanently interrupting its validity.

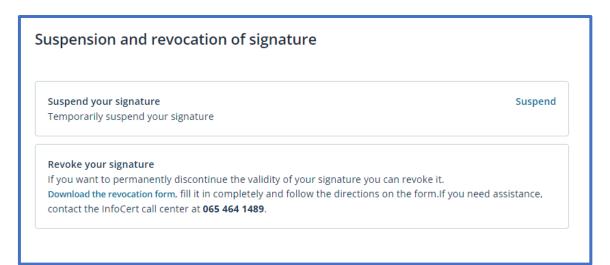

# By clicking on Suspend you will be redirected to a form to fill in with the details of your signature to finalize the operation.

#### Suspend your certificate online

To proceed with the online suspension, the Holder must provide the unique identifier (IUT), the emergency code (ERC) and indicate the end date of the suspension:

Unique Holder Identifier (IUT) :

Emergency Code (ERC) :

Re-enter the Emergency Code (ERC) :

Suspension end date :

gg/mm/aaaa

Finally, click on the "Suspend" button, a message will confirm that the certificate has been suspended.

#### Suspend

The waiting time between the suspension request and the publication of the updated list of revoked and suspended certificates is a maximum of 24 hours.

Warning: entering the date of end of suspension equal to the end of validity date of the certificate makes it unusable until expiry and, in fact, determines its revocation.

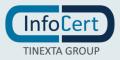

## 9 ACCOUNT MANAGEMENT

By clicking on your name at the top right and choosing *Manage your account*, you can change the following details:

- password;
- mobile phone number;
- e-mail address;
- security information.

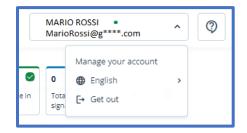

### 9.1 CHANGE PASSWORD

In the Change Password section, you can change the password of MySign portal.

After entering the current password and the new one, which must be confirmed, proceed with a click on the *Update* button.

The rules for choosing the new password are identical to those used to set the initial password to access the portal: a length of at least 8 characters, uppercase and lowercase characters, one or more numbers and at least one <u>special character</u>, no more than two consecutive identical characters.

| Gestisci il tuo account |                        |           |  |  |  |
|-------------------------|------------------------|-----------|--|--|--|
| Your Account            |                        |           |  |  |  |
| Ē                       | E-mail                 |           |  |  |  |
| Personal information    | UserID                 |           |  |  |  |
| <b></b>                 | Password               |           |  |  |  |
| Change Password         | Old Password           |           |  |  |  |
|                         | Enter the new password | <⊅>       |  |  |  |
|                         | Confirm new password   | <b>()</b> |  |  |  |
| Security information    | OTP code               |           |  |  |  |
|                         | Request OTP            |           |  |  |  |
|                         | Cancel Updat           | te        |  |  |  |
|                         |                        |           |  |  |  |

Special characters admitted are: & % ! " ( ) ? ^ + [ ] . , \_

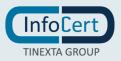

### 9.2 CHANGE PHONE NUMBER

If necessary, you can change your mobile number to regain access to your account if you forget your password.

In the Security Information section, you proceed with a click on Change in the dedicated section.

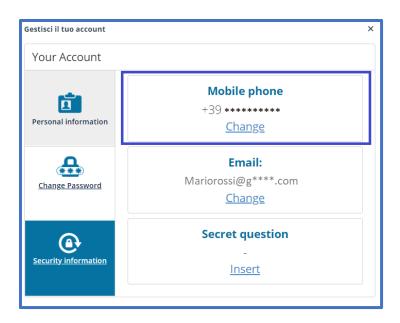

After entering the new mobile number, you proceed with a click on the *Update* button.

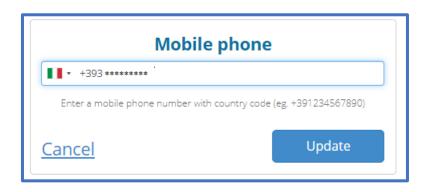

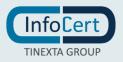

### 9.3 CHANGE YOUR E-MAIL ADDRESS

If necessary, you can change the e-mail address on which you receive messages that contain information about the signatures affixed with your remote signing certificate (quantity, date, and time of signature). The address on which the mailings are made is the one declared at the time of registration of your data.

In the *Security Information* section, you proceed with a click on *Change* in the section dedicated to the E-Mail address.

| Gestisci il tuo account |                                                         | × |
|-------------------------|---------------------------------------------------------|---|
| Your Account            |                                                         |   |
| Personal information    | Mobile phone<br>+39 *******<br><u>Change</u>            |   |
| Change Password         | <b>Email:</b><br>Mariorossi@g*****.com<br><u>Change</u> |   |
| Security information    | Secret question<br>-<br>Insert                          |   |

At this point, you can change the e-mail address by indicating it in the *Update your E-mail* field and update the notification service.

A click on the *Update* button validates your choice.

| Your Account         |                           |        |  |
|----------------------|---------------------------|--------|--|
| Personal information | Mobile phone              |        |  |
|                      | Email:                    |        |  |
| Change Password      | Update your email address |        |  |
|                      | Mariorossi@h******.com    |        |  |
|                      | <u>Cancel</u>             | Update |  |
| Security information | Secret question           |        |  |
|                      |                           |        |  |

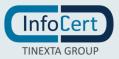

### 9.4 CHANGE SECRET QUESTION

In the Security Information section, you can also edit the secret question.

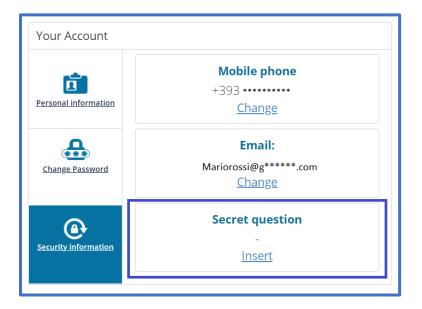

You can choose from the questions proposed in the list or create a personal one. A click on the *Update* button will confirm the operation.

| Your Account         |                                   |  |
|----------------------|-----------------------------------|--|
|                      | Mobile phone                      |  |
| Personal information | Email:                            |  |
| ***                  | Secret question                   |  |
| Change Password      | Answer the secret question        |  |
| Security information | or choose among those suggested - |  |
|                      |                                   |  |
|                      | Cancel Update                     |  |
|                      |                                   |  |

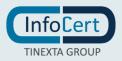

## **10 END OF ACTIVITIES**

To end the activity within the site, simply click on the *Get out* command in the *User* menu, located at the top right.

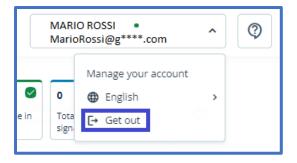

All you have to do is digitally sign your documents using the features available on GoSign Desktop.

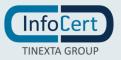